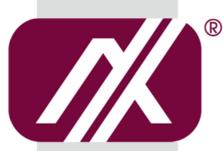

# AXIOMTEK

# **OPS300-310 Series**

**Intel Open Pluggable Specification Box** 

**User's Manual** 

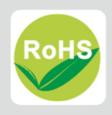

#### **Disclaimers**

This manual has been carefully checked and believed to contain accurate information. Axiomtek Co., Ltd. assumes no responsibility for any infringements of patents or any third party's rights, and any liability arising from such use.

Axiomtek does not warrant or assume any legal liability or responsibility for the accuracy, completeness or usefulness of any information in this document. Axiomtek does not make any commitment to update the information in this manual.

Axiomtek reserves the right to change or revise this document and/or product at any time without notice

No part of this document may be reproduced, stored in a retrieval system, or transmitted, in any form or by any means, electronic, mechanical, photocopying, recording, or otherwise, without the prior written permission of Axiomtek Co., Ltd.

©Copyright 2017 Axiomtek Co., Ltd.

All Rights Reserved
Aug 2017, Version A2
Printed in Taiwan

# **Safety Approvals**

- ◆ CE Marking
- ◆ FCC Class A

#### ◆ FCC Compliance

This equipment has been tested in compliance with the limits for a Class A digital device, pursuant to Part 15 of the FCC Rules. These limits are mean to provide reasonable protection against harmful interference in a residential installation. If not installed and used in accordance with proper instructions, this equipment might generate or radiate radio frequency energy and cause harmful interference to radio communications. However, there is no guarantee that interference will not occur in a particular installation. If this equipment does cause harmful interference to radio or television reception, which can be determined by turning the equipment off and on, the user is encouraged to try to correct the interference by one or more of the following methods:

- A. Increase the separation between the equipment and receiver.
- B. Connect the equipment to another outlet of a circuit that does not connect with the receiver.
- C. Consult the dealer or an experienced radio/TV technician for help.

Shielded interface cables must be used in order to comply with the emission limits.

# **Safety Precautions**

Before getting started, please read the following important safety precautions.

- The OPS300-310 series does not come equipped with an operating system. An
  operating system must be loaded first before installing any software into the
  computer.
- 2. Be sure to ground yourself to prevent static charge when installing the internal components. Use a grounding wrist strap and place all electronic components in any static-shielded devices. Most electronic components are sensitive to static electrical charge.
- 3. Disconnect the power cord from the OPS300-310 series before any installation. Be sure both the system and external devices turned OFF already. Make sure the OPS300-310 series set to ground properly.
- 4. The brightness of the flat panel display will be getting weaker as frequently used. However, the operating period varies depending on the application environment.
- 5. The flat panel display is not susceptible to shock or vibration. When assembling the OPS300-310 series, make sure toinstall it securely.
- 6. Do not leave this equipment in an uncontrolled environment where the storage temperature is below  $0^{\circ}$  or above  $45^{\circ}$ . It may damage the equipment.
- 7. External equipment intended for connection to signal input/out or other connectors shall comply with relevant UL/IEC standard.
- 8. Do not open the back cover of the system. If opening the cover for maintenance is necessary, only allow technicians to implement it. Integrated circuits on computer boards are sensitive to static electricity. To avoid damaging chips from electrostatic discharge, observe the following precautions:
- Before handling a board or integrated circuit, touch an unpainted portion of the system unit chassis for a few seconds. This will help to discharge any static electricity on your body.
- 10. Please wear a wrist-grounding strap if you handling boards and eletronic components.

# **Trademarks Acknowledgments**

Axiomtek is a trademark of Axiomtek Co., Ltd.

IBM, PC/AT, PS/2, VGA are trademarks of International

Business Machines Corporation.

Intel<sup>®</sup> and Atom<sup>™</sup> are registered trademarks of Intel Corporation.

MS-DOS, Microsoft C and Quick BASIC are trademarks of Microsoft Corporation.

VIA is a trademark of VIA Technologies, Inc.

SST is a trademark of Silicon Storage Technology, Inc.

UMC is a trademark of United Microelectronics Corporation. Other brand names and trademarks are the properties and registered brands of their respective owners.

# **Table of Contents**

| Disclaimer  | sii                                              |
|-------------|--------------------------------------------------|
| Safety App  | rovalsiii                                        |
| Safety Pred | cautionsiv                                       |
| CHAPTER     | 1 INTRODUCTION1                                  |
| 1.1         | General Description1                             |
| 1.2         | System Specifications2                           |
| 1.2.1       | Main CPU Board2                                  |
| 1.2.2       | I/O System2                                      |
| 1.3         | Mechanical Assembly4                             |
| 1.3.1       | Dimensions4                                      |
| 1.3.2       | I/O outlet5                                      |
| 1.3.3       | Mechanical Specifications6                       |
| 1.3.4       | Reference Design11                               |
| 1.4         | Package List12                                   |
| CHAPTER     | 2 HARDWARE INSTALLATION13                        |
| 2.1         | Storage, DRAM, mPCle or M.2 module Installations |
| 2.1.1       | DDR3L SO-DIMM DRAM Installation13                |
| 2.1.2       | 2.5" HDD/ SSD Instillation15                     |
| 2.1.3       | Mini PCIe & M.2 Module Installation16            |
| 2.2         | Pluggble Module Method18                         |
| CHAPTER     | 3 CONNECTORS19                                   |
| 3.1         | Connectors19                                     |
| 3.1.1       | JAE TX25A Connector (CN1)21                      |
| 3.1 2       | Power & Reset Button (CN4)                       |

|    | 3.1.3   | Audio MIC-IN Connector (SCN4)       | . 22 |
|----|---------|-------------------------------------|------|
|    | 3.1.4   | Audio Line-Out Connector (SCN5)     | . 22 |
|    | 3.1.5   | Battery 2 PIN (BAT1)                | . 22 |
|    | 3.1.6   | Mini Card Slot (SCN3)               | . 23 |
|    | 3.1.7   | SIM Card Slots (SCN1)               | . 24 |
|    | 3.1.8   | USB 3.0 Port (SCN6)                 | . 24 |
|    | 3.1.9   | USB 2.0 Port (SCN7 / SCN8)          | . 24 |
|    | 3.1.10  | SATA & SATA Power Connector (SATA1) | . 25 |
|    | 3.1.11  | RJ45 (RTL8111E) (LAN1)              | . 26 |
|    | 3.1.12  | VGA Connector(VGA1)                 | . 26 |
|    | 3.1.13  | SW2 Setting                         | . 26 |
|    | 3.1.14  | M.2 Connector (SCN2)                | . 27 |
| Cŀ | HAPTER  | 4 AMI BIOS SETUP UTILITY            | .29  |
|    | 4.1     | Starting                            | 29   |
|    | 4.2     | Navigation Keys                     | 29   |
|    | 4.3     | Main Menu                           | 30   |
|    | 4.4     | Advanced Menu                       | 31   |
|    | 4.5     | Chipset Menu                        | 40   |
|    | 4.6     | Boot Menu                           | 42   |
|    | 4.7     | Security Menu                       | 43   |
|    | 4.8     | Save & Exit Menu                    | 44   |
| ΔΕ | PPFNNIX | A WATCHDOG TIMER                    | 47   |

# CHAPTER 1 INTRODUCTION

This chapter contains general information and detailed specifications of the OPS300-310 series. Chapter 1 includes the following sections:

- General Description
- Specification
- Michanical Assembly
- Package List

#### 1.1 General Description

Intel Open Pluggable Specification (OPS) Compliance

OPS300-310 series is based on the Intel® Atom™ Apollo Lake SoC onboard platform and it also future products. The Pluggable Module is dedicated to provide an interchangeable solution to the digital signage media players with compatible connector. This document provides the module form factor, connector specification, reference thermal solution, and boundary conditions in order to ensure the functionally of the module in all compatible display panel system.

OPS300-310 series meets Intel Open Pluggable Specification for design and development, simplifying system upgrade maintenance for manufacturers and developers that supports Intel<sup>®</sup> Atom™ Apollo Lake SoC family with fanless design, which stand for high flexible and user-friendly digital signage applications.

#### **Easy maintenance**

OPS300-310 series offers a best solution for digital signage market. Compliant with Intel OPS architecture, digital signage players are capable of deploying interchangeable systems faster and easing upgrading/maintenance, while lowering costs for development and implementation. Additionally, having the ability to simply slot-in and out the unique pluggable engine box makes daily hassle easier and faster for users.

OPS300-310 series has pluggable engine box design; you can change storage, DRAM and update configurations more easily

### 1.2 System Specifications

#### 1.2.1 Main CPU Board

- CPU
  - Intel® Celeron® Dual-Core Processor N3350, up to 2.4GHz
  - CPU TDP 6W
- System Chipset
  - SoC
- BIOS
  - American Megatrends Inc. UEFI (Unified Extensible Firmware Interface).
- System Memory
  - One 204-pin DDR3L1866MHz SO-DIMM, maximun up to 8GB
- TPM Function
  - TPM 2.0 supported
- Wireless Module (Optional)
  - Optional Wi-Fi, 3G or LTE kits

#### 1.2.2 I/O System

- Front I/O
  - One VGA
  - One RJ45 GbE LAN (RTL8111E)
  - Two USB ports 2.0
  - One USB port 3.0
  - One Power On/Off button
  - One Reset button
  - Two LED Indicaters (PWR & HDD Active LED)
  - Mic-in & Line-out port
- Rear I/O
  - One 80Pin JAE TX25A
  - One HDMI 2.0 (Up to 3840 x 2160@60Hz)
  - One DP 1.2 (Up to 3840 x 2160@60Hz)
  - One USB 3.0
  - Two USB 2.0
  - One UART (TX/RX)
  - One Audio out L/R
  - DC input +12V~+19V
  - Control signals (PWR\_STATUS, PS\_ON#, PB\_DET, SYS\_FAN)

#### **Ethernet**

10/100/1000Mbps Ethernet (RJ45 with Realtek® RTL8111E)

#### **Audio**

Line-out/ Mic-in by phone jack

#### **Expansion**

- One Full-size PCI Express Mini card (USB+PCIe+SATA signals supported)
- One M.2 2230 E-Key (USB+PCIe signal supported)

#### Storage

- One 2.5" SATA HDD tray
- mSATA option by full-size PCI Express Mini card

#### Antenna opening

Two Antenna opening in the front I/O side

#### **Net Weight**

- 0.9Kg(1.99 lb) without cooler
- **Dimension (Main Body Size)** 
  - 200 mm x 119 mm(D) x 30 mm(H)

#### **Operation Temperature**

 $0^{\circ}$ C to  $45^{\circ}$ C (with airflow 1.2 m/s)

#### **Power Input**

12V~19VDC

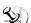

NOTE: All specifications and images are subject to change without notice.

# 1.3 Mechanical Assembly

#### 1.3.1 Dimensions

This diagram shows you dimensions and outlines of the OPS300-310 series

The overall dimension of the module including the mounting frame is  $200 \text{mm} \times 119 \text{mm} \times 30 \text{mm}$ , and it shows the location of the screw holes of front panel as well as the security lock.

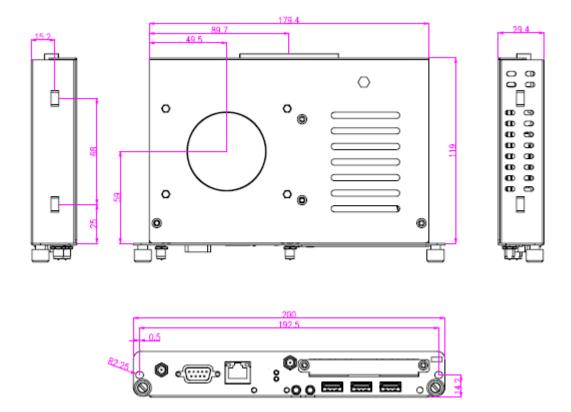

\*While plugging the OPS module, please make sure the heat sink side of OPS module toward the outside. Axiomtek will be out of reasonability if there is any damage occurred due to it.

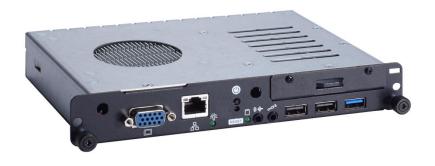

#### 1.3.2 I/O outlet

The following figures show you the locations of the OPS300-310 series I/O outlets.

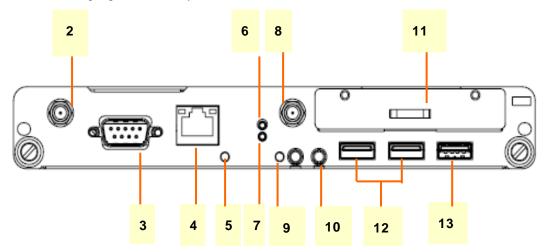

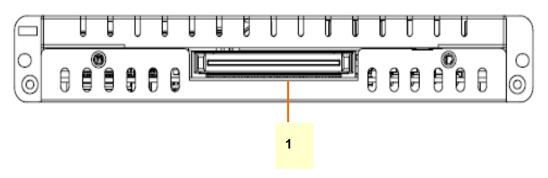

| No. | Connector          | No. | Connector                |
|-----|--------------------|-----|--------------------------|
| 1   | JAE TXA-25         | 2   | Antenna opening          |
| 3   | VGA                | 4   | Ethernet                 |
| 5   | Power Indicator    | 6   | Power Switch             |
| 7   | Reset              | 8   | Antenna opening          |
| 9   | HDD Indicator      | 10  | Audio(Mic-in & Line-out) |
| 11  | 2.5" SATA HDD tray | 12  | 2 x USB 2.0              |
| 13  | 1 x USB 3.0        |     |                          |

#### 1.3.3 Mechanical Specifications

### OPS300-310 series is docked in the reference display panel

The OPS300-310 Pluggable Module docked at a display panel system.

In this reference design, the module is docked and undocked in the vertical direction.

NOTE: Please contact Axiomtek for available option display panel.

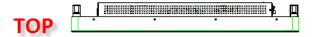

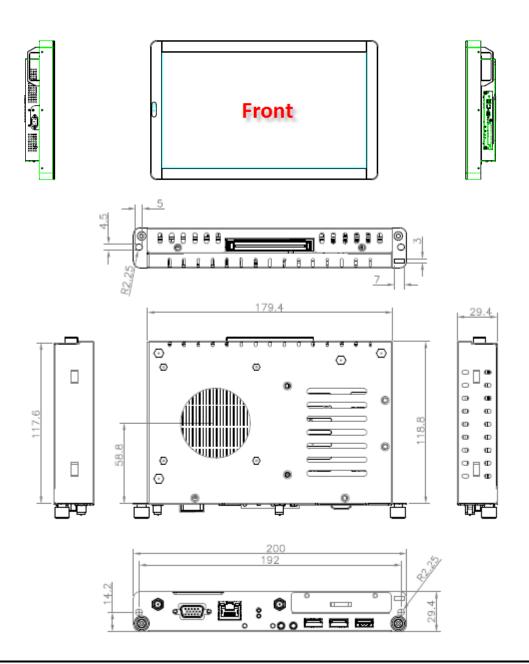

#### **Exploded View of the Pluggable Module**

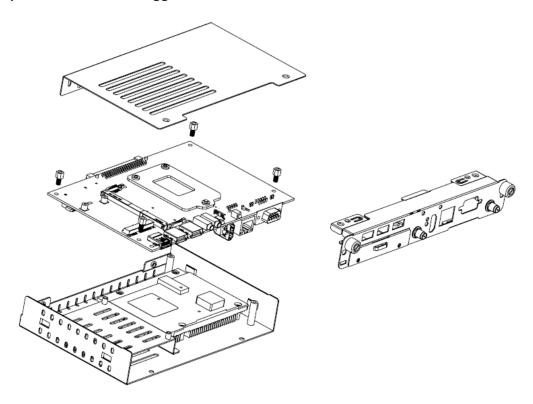

#### The Guide Rail Mechanism for the OPS300-310 series Module

You can use the rails alongside of OPS300-310 series Module to dock and undock the plug connector at the back of the module to connect with docking board. There are two lock pins on each side of the rail, and they serve as the locking mechanism to attach the lock holes on the series module.

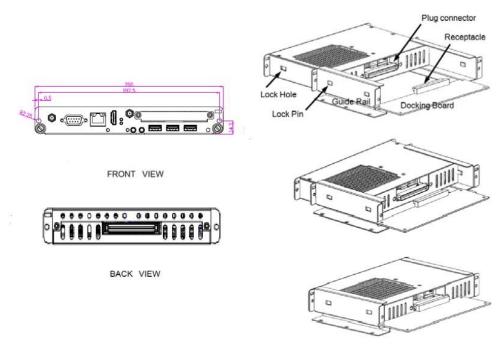

# Location of Lock Hole on the Pluggable Module

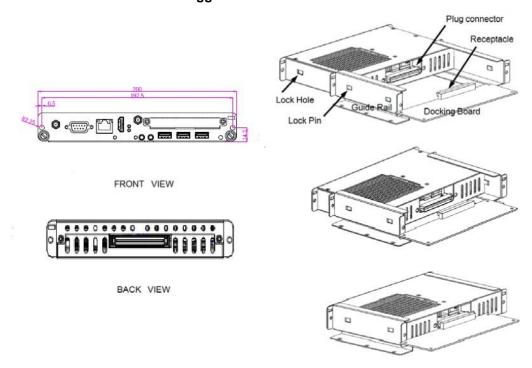

\*The drawing is base on Intel Open Pluggable Specification

# **Dimensions of the Guide Rail**

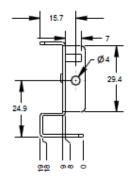

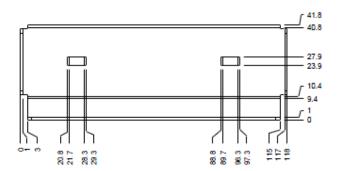

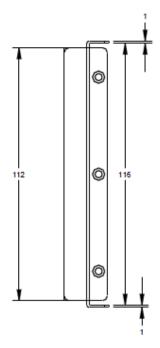

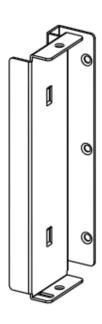

#### **Location of JAE TX25A Plug Connector**

Please refer to the following drawing for location of the JAE TX25A plug connector. Pin 1 of the connector is located at 114.8 mm from the edge of the module, and 106.9 mm from the inner side of the front panel. For mating tolerance of TX25A plug connector and TX24A receptacle connector, please refer to the JAE improved connector specification

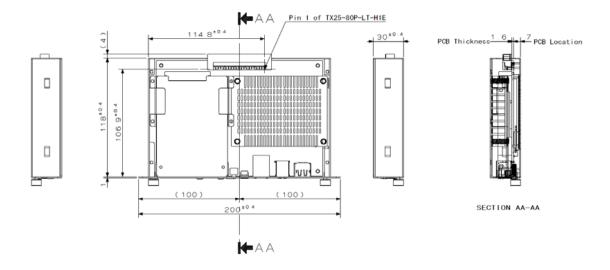

#### Vent Holes at the Pluggable Module Back Panel

On the OPS300-310 series module, it is recommended by Intel that some vent holes be opened at the back so that hot air can escape more easily from the module that the FAR in on both sides of the module back panel should be greater than 0.25.

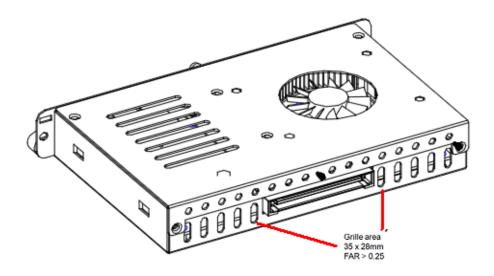

#### 1.3.4 Reference Design

Display Panel Rear View - Internal

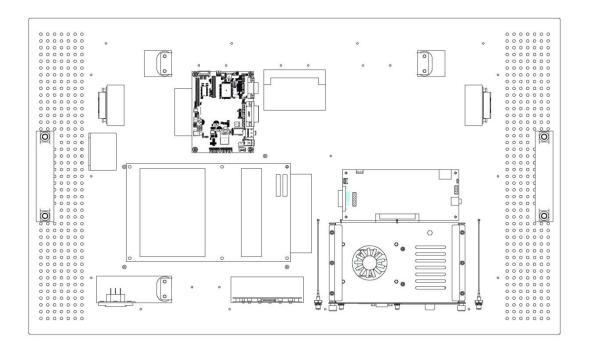

The digital signage OPS300-310 series prototype is based on a OPS compliance display panel with the functional blocks illustrated. It is mainly a 3-board partitioning design consisting of the pluggable module, docking board and the panel control board.

# 1.4 Package List

When you receive the OPS300-310 series, the bundled package should contain the following items:

- OPS300-310 x 1
- Driver CD x 1
- M2 x 3 screw x 1
- M3 x 4 screw x 1
- M4 x 6 screw x 2

If you cannot find the package or any items are missing, please contact Axiomtek distributors immediately.

# CHAPTER 2 HARDWARE INSTALLATION

The OPS300-310 series is convenient for your various hardware configurations, such as Storage, Memory Module.

The chapter 2 will show you how to install the hardware. It includes:

- HDD, DRAM, mPCle or M.2 module Installation
- Pluggable Module Method

#### 2.1 Storage, DRAM, mPCle or M.2 module Installations

The OPS300-310 series model offers a convenient drive bay module for users to install 2.5" HDD/SSD Storage, DDR3L SO-DIMM DRAM, wireless modules. Please follow the steps:

#### 2.1.1 DDR3L SO-DIMM DRAM Installation

Step 1 Loosen the screws on the real of chassis as illustrated.

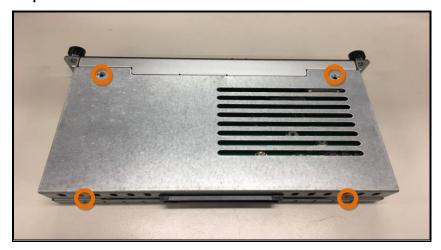

Step 2 After losing the screws, extract the real of chassis out of the module.

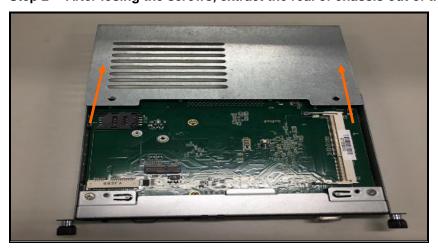

Step 3 Place the memory module into the socket and press it firmly. The socket latches are levered upwards and clipped on to the edges of the SO-DIMM.

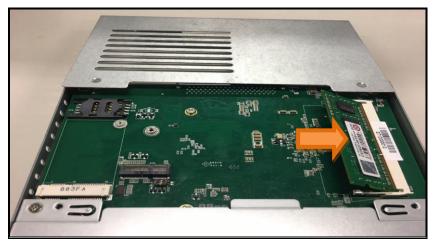

#### 2.1.2 2.5" HDD/ SSD Instillation

The OPS300-310 series provides one 2.5" SATA HDD tray to install 2.5" HDD/SSD. When please refer to the following instructions and illustration.

Step 1 Loosen the screws per illustrated.

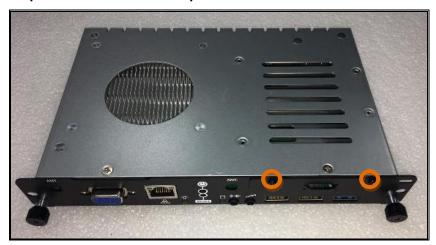

Step 2 Please refer to the below photo to connect the 2.5" HDD/SSD with HDD's bracket for assembly.

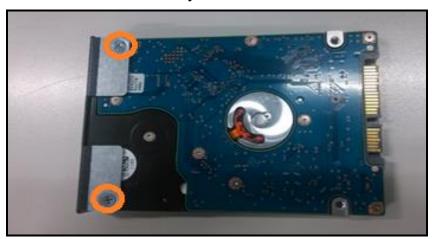

Step 3 Then plug HDD drive into the HDD slot.

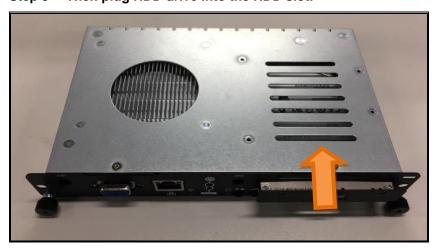

Step 4 Finally, fasten two screws on HDD cover firmly to complete installation.

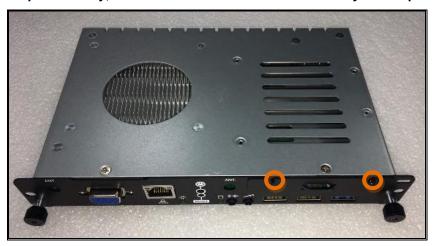

#### 2.1.3 Mini PCle & M.2 Module Installation

The OPS300-310 series provides one Mini card slot and one M.2 E key 2230 for user to install modules, please refer to the following instructions and illustration.

Step 1 Loosen the screws per illustrated.

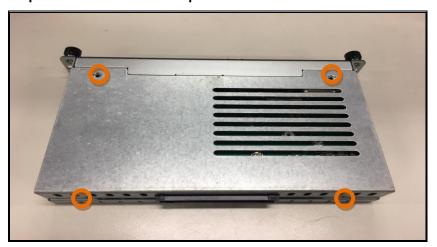

Step 2 After losing the screws, extract the real of chassis out of the module carefully.

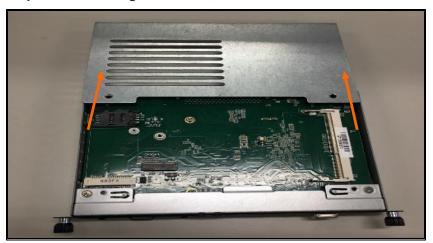

Step 3 Please find the position of Mini PCle & M.2 connectors on the bottom side of OPS.

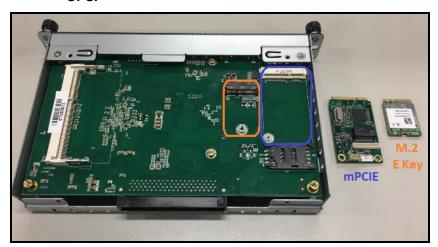

Step 4 Please insert the mPCle module then fasten M2X3 screw carefully.

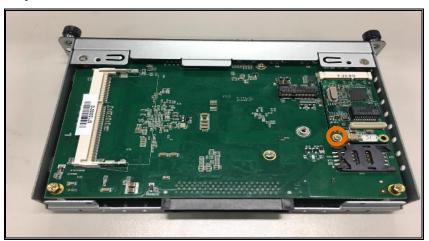

Step 5 Or insert the M.2 module then fasten M4X3 screw carefully.

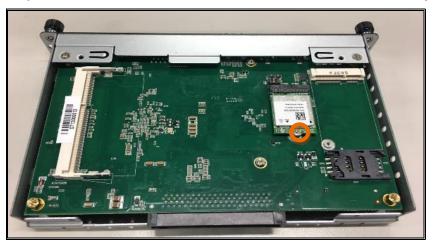

Please notice that SCN1 is one SIM slot socket and suitable to let users insert SIM card for 3G/LTE communication through mPCIE connector.

Step 6 Fasten all of screws to complete installation.

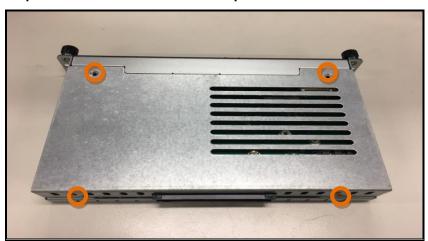

# 2.2 Pluggble Module Method

NOTE: Please contact Axiomtek for the available option display

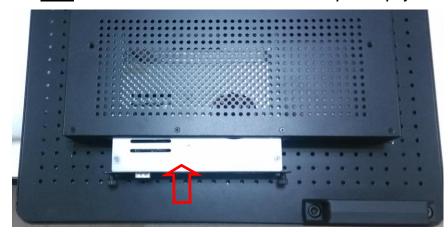

#### Step 1 Pluggable the box into display.

#### Caution:

When plugging OPS300-310 series module into an OPS display, make sure the module's heat sink is facing outside of the display. Axiomtek is not responsible for any damage caused by wrong installation.

Step 2 Fasten the screws as illustrated.

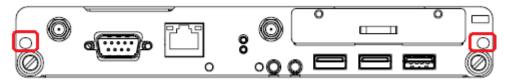

# CHAPTER 3 CONNECTORS

This chapter provides users with detailed description how to set up basic system configuration through the AMIBIOS8 BIOS setup utility.

#### 3.1 Connectors

Connectors connect this board with other parts of the system. Loose or improper connection might cause problems. Make sure all connectors are properly connected.

Here is a summary table shows you all connectors on the board.

| Connector                             | Label       |  |
|---------------------------------------|-------------|--|
| JAE TX25A Connector                   | CN1         |  |
| VGA Connector                         | VGA1        |  |
| Power & Reset Button                  | CN4         |  |
| Audio MIC-IN Connector                | SCN4        |  |
| Audio LINE-OUT Connector              | SCN5        |  |
| RTC Battery Connector                 | BAT1        |  |
| Full-size Mini PCIe (mSATA supported) | SCN3        |  |
| SIM Connector                         | SCN1        |  |
| USB3.0 Port                           | SCN6        |  |
| USB2.0 Port                           | SCN7 / SCN8 |  |
| M.2 Connector                         | SCN2        |  |
| SATA Connector(5V Only)               | SATA1       |  |
| RJ45 (RTL8111E)                       | LAN1        |  |
| POWER LED                             | SLED2       |  |
| HDD LED                               | SLED1       |  |
| DDR3L SO-DIMM Connector               | SODIMM1     |  |
| AT/ATX Mode                           | OMO         |  |
| CMOS Clear                            | SW2         |  |

# **Board Layout**

Top side

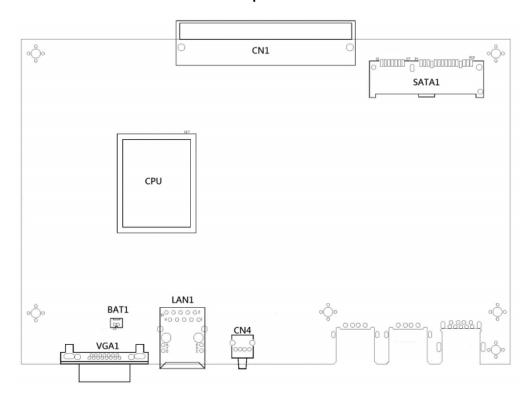

**Bottom side** 

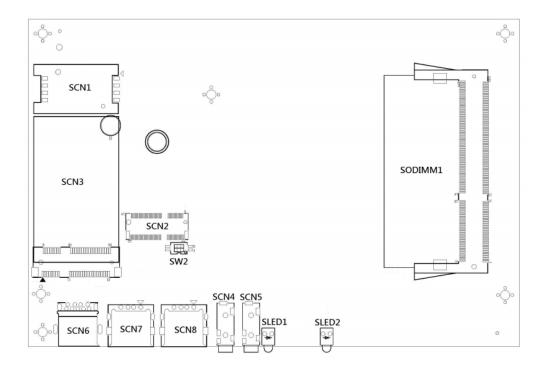

# 3.1.1 JAE TX25A Connector (CN1)

Connector JAE TX25A CN1 is for JAE improced interface supported.

| Pin | Signal       | Pin | Signal       | Pin | Signal     | Pin | Signal    |
|-----|--------------|-----|--------------|-----|------------|-----|-----------|
| 1   | DDP_3N       | 2   | DDP_3P       | 3   | GND        | 4   | DDP_2N    |
| 5   | DDP_2P       | 6   | GND          | 7   | DDP_1N     | 8   | DDP_1P    |
| 9   | GND          | 10  | DDP_0N       | 11  | DDP_0P     | 12  | GND       |
| 13  | DDP_AUXN     | 14  | DDP_AUXP     | 15  | DDP_HPD    | 16  | GND       |
| 17  | TMDS_CLK-    | 18  | TMDS_CLK+    | 19  | GND        | 20  | TMDS0-    |
| 21  | TMDS0+       | 22  | GND          | 23  | TMDS1-     | 24  | TMDS1+    |
| 25  | GND          | 26  | TMDS2-       | 27  | TMDS2+     | 28  | GND       |
| 29  | DDC_DATA     | 30  | DDC_CLK      | 31  | HDMI_HPD   | 32  | GND       |
| 33  | +12V~+19V    | 34  | +12V~+19V    | 35  | +12V~+19V  | 36  | +12V~+19V |
| 37  | +12V~+19V    | 38  | +12V~+19V    | 39  | +12V~+19V  | 40  | +12V~+19V |
| 41  | RSVD         | 42  | RSVD         | 43  | RSVD       | 44  | RSVD      |
| 45  | RSVD         | 46  | RSVD         | 47  | RSVD       | 48  | RSVD      |
| 49  | RSVD         | 50  | SYS_FAN      | 51  | UART_RXD   | 52  | UART_TXD  |
| 53  | GND          | 54  | StdA_SSRX-   | 55  | StdA_SSRX+ | 56  | GND       |
| 57  | StdA_SSTX-   | 58  | StdA_SSTX+   | 59  | GND        | 60  | USB_PN2   |
| 61  | USB_PP2      | 62  | GND          | 63  | USB_PN1    | 64  | USB_PP1   |
| 65  | GND          | 66  | USB_PN0      | 67  | USB_PP0    | 68  | GND       |
| 69  | AZ_LINEOUT_L | 70  | AZ_LINEOUT_R | 71  | NC         | 72  | PB_DET    |
|     | PS_ON#       | 74  | PWR_STATUS   | 75  | GND        | 76  | GND       |
| 77  | GND          | 78  | GND          | 79  | GND        | 80  | GND       |

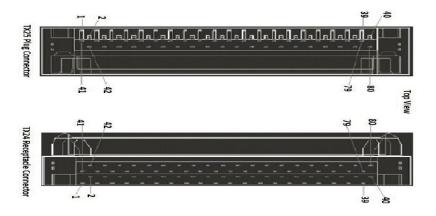

#### 3.1.2 Power & Reset Button (CN4)

The CN7 is one reset button that reboots your computer instead of turning OFF the power switch. It is a better way to reboot your system for a longer life of the system's power supply.

| Pin | Signal  |  |  |  |  |
|-----|---------|--|--|--|--|
| 1   | GND     |  |  |  |  |
| 2   | GND     |  |  |  |  |
| 3   | RST_BTN |  |  |  |  |
| 4   | PWR_BTN |  |  |  |  |
| 5   | GND     |  |  |  |  |
| 6   | GND     |  |  |  |  |

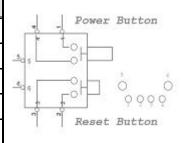

#### 3.1.3 Audio MIC-IN Connector (SCN4)

The MIC-IN audio jack is applying for Audio Mic-In usage.

| Pin          | Signal   |  |  |
|--------------|----------|--|--|
| 1            | GND      |  |  |
| 2            | MIC_IN_L |  |  |
| 3            | MIC_IN_R |  |  |
| 10 MIC_DETEC |          |  |  |
| 11           | GND      |  |  |

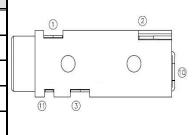

#### 3.1.4 Audio Line-Out Connector (SCN5)

The Line-Out audio jack is applying for Audio Line-Out usage.

| Pin | Signal           |
|-----|------------------|
| 1   | GND              |
| 2   | LINE_OUT_L       |
| 3   | LINE_OUT_R       |
| 10  | LINE_OUT _DETECT |
| 11  | GND              |
|     |                  |

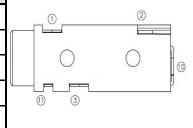

#### 3.1.5 Battery 2 PIN (BAT1)

The two pin power connector is supplying the power for battery.

| Pin | Signal |
|-----|--------|
| 1   | +VBAT  |
| 2   | GND    |

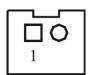

#### 3.1.6 Mini Card Slot (SCN3)

SCN3 is applying for PCI-Express and SATA (mSATA) signals and complies with PCI-Express Mini Card Spec. V1.2. Thus, users can install mSATA cards into this slot. Please refer to the SATA of BIOS setting to enable or disable mSATA supported.

| Pin | Signal       | Pin | Signal       | Pin | Signal       |
|-----|--------------|-----|--------------|-----|--------------|
| 1   | WAKE#        | 2   | +3.3VAUX     | 3   | RSVD         |
| 4   | GND          | 5   | RSVD         | 6   | +1.5V        |
| 7   | CLKREQ#      | 8   | RSVD         | 9   | GND          |
| 10  | RSVD         | 11  | REFCLK-      | 12  | RSVD         |
| 13  | REFCLK+      | 14  | RSVD         | 15  | GND          |
| 16  | RSVD         | 17  | RSVD         | 18  | GND          |
| 19  | RSVD         | 20  | +3.3VAUX     | 21  | GND          |
| 22  | PERST#       | 23  | PE_RXN/mSATA | 24  | +3.3VAUX     |
| 25  | PE_RXP/mSATA | 26  | GND          | 27  | GND          |
| 28  | +1.5V        | 29  | GND          | 30  | SMB_CLK      |
| 31  | PE_TXN/mSATA | 32  | SMB_DATA     | 33  | PE_TXP/mSATA |
| 34  | GND          | 35  | GND          | 36  | USB_D-       |
| 37  | RVD5         | 38  | USB_D+       | 39  | +3.3VAUX     |
| 40  | GND          | 41  | +3.3VAUX     | 42  | RSVD         |
| 43  | GND          | 44  | RSVD         | 45  | RSVD         |
| 46  | RSVD         | 47  | RSVD         | 48  | +1.5V        |
| 49  | RSVD         | 50  | GND          | 51  | RSVD         |
| 52  | +3.3VAUX     | 53  | NH1          | 54  | NH2          |
| 55  | NH3          | 56  | NH4          |     |              |

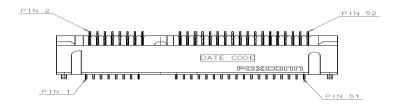

#### 3.1.7 SIM Card Slots (SCN1)

The OPS300-310 includes one SIM slots (SCN1) on the bottom side of the system for inserting SIM Card. It is mainly used in 3G/LTE wireless network application on SCN3.

| Pins | Signals |  |  |
|------|---------|--|--|
| 1    | PWR     |  |  |
| 2    | RST     |  |  |
| 3    | CLK     |  |  |
| 4    | NC      |  |  |
| 5    | GND     |  |  |
| 6    | VPP     |  |  |
| 7    | I/O     |  |  |
| 8    | NC      |  |  |

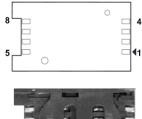

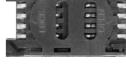

#### 3.1.8 USB 3.0 Port (SCN6)

The Universal Serial Bus connectors are compliant with USB 3.0 (5Gb/s), and ideally for installing USB peripherals such as keyboard, mouse, scanner, etc.

| Pin | Signal       |
|-----|--------------|
| 1   | USB3_POWER   |
| 2   | USB D0-      |
| 3   | USB D0+      |
| 4   | GND          |
| 5   | USB3_SSRX0-  |
| 6   | USB3_SSRX0+  |
| 7   | GND          |
| 8   | USB3_ SSTX0- |
| 9   | USB3_ SSTX0+ |

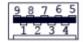

#### 3.1.9 USB 2.0 Port (SCN7 / SCN8)

The Universal Serial Bus connectors are compliant with USB 2.0 (480Mbps), and ideally for installing USB peripherals such as keyboard, mouse, scanner, etc.

| Pin | Signal    |  |  |  |
|-----|-----------|--|--|--|
| 1   | USB_POWER |  |  |  |
| 2   | USB D0-   |  |  |  |
| 3   | USB D0+   |  |  |  |
| 4   | GND       |  |  |  |

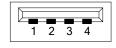

### 3.1.10 SATA & SATA Power Connector (SATA1)

The Serial Advanced Technology Attachment (Serial ATA or SATA) connector supports high-speed SATA with power supply for 2.5" HDD/SSD by one 22pin connector. This SATA 3.0

port with 6Gb/s performance for storage usage.

| Pin | Signal    | Pin | Signal |
|-----|-----------|-----|--------|
| S1  | GND       | P1  | +3.3V  |
| S2  | SATA0_TX+ | P2  | +3.3V  |
| S3  | SATA0_TX- | Р3  | +3.3V  |
| S4  | GND       | P4  | GND    |
| S5  | SATA0_RX- | P5  | GND    |
| S6  | SATA0_RX+ | P6  | GND    |
| S7  | GND       | P7  | +5V    |
|     |           | P8  | +5V    |
|     |           | P9  | +5V    |
|     |           | P10 | GND    |
|     |           | P11 | GND    |
|     |           | P12 | GND    |
|     |           | P13 | NC     |
|     |           | P14 | NC     |
|     |           | P15 | NC     |

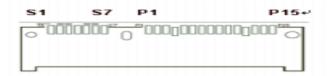

#### 3.1.11 RJ45 (RTL8111E) (LAN1)

The RJ-45 connector LAN1 is for Ethernet. To connect the board to 100-Base-T or 1000-Base-T hub, just plug one end of the cable into LAN1 and connect the other end (phone jack) to a 100-Base-T hub or 1000-Base-T hub.

| Pin | Signal                           |          |
|-----|----------------------------------|----------|
| 1   | Tx+ (Data transmission positive) |          |
| 2   | Tx- (Data transmission negative) |          |
| 3   | Rx+(Data reception positive)     | Δ Β      |
| 4   | RJ-1(For 1000 base T-Only)       |          |
| 5   | RJ-1(For 1000 base T-Only)       | 87654321 |
| 6   | Rx- (Data reception negative)    |          |
| 7   | RJ-1(For 1000 base T-Only)       |          |
| 8   | RJ-1(For 1000 base T-Only)       |          |
| Α   | Active LED                       |          |
| В   | Speed LED                        |          |

#### 3.1.12 VGA Connector(VGA1)

The VGA1 is a 15-pin D-Sub connector which is commonly used for CRT monitor.

| Pin | Signal          | Pin | Signal        |
|-----|-----------------|-----|---------------|
| 1   | Red             | 2   | Green         |
| 3   | Blue            | 4   | N.C.          |
| 5   | GND             | 6   | DETECT        |
| 7   | GND             | 8   | GND           |
| 9   | VCC             | 10  | GND           |
| 11  | N.C.            | 12  | DDC DATA      |
| 13  | Horizontal Sync | 14  | Vertical Sync |
| 15  | DDC CLK         |     |               |

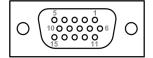

# 3.1.13 SW2 Setting

ATX/AT mode and CMOS clear setting can be set through SW2.

| Pin | Description   | ON         | OFF (Default) |
|-----|---------------|------------|---------------|
| 1   | AT / ATX Mode | AT         | ATX           |
| 2   | CMOS Clear    | Clear CMOS | Normal        |

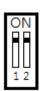

# 3.1.14 M.2 Connector (SCN2)

SCN2 for PCI-Express and USB signals interface supported Socket 1  $\,^{,}$  E key  $\,^{,}$  type 2230.

| Pin | Signal     | Pin | Signal     | Pin | Signal     | Pin | Signal       |
|-----|------------|-----|------------|-----|------------|-----|--------------|
| 1   | GND        | 2   | +3.3V      | 3   | USB_PP     | 4   | +3.3V        |
| 5   | USB_PN     | 6   | RSVD       | 7   | GND        | 8   | RSVD         |
| 9   | RSVD       | 10  | RSVD       | 11  | RSVD       | 12  | RSVD         |
| 13  | RSVD       | 14  | RSVD       | 15  | RSVD       | 16  | RSVD         |
| 17  | RSVD       | 18  | GND        | 19  | RSVD       | 20  | RSVD         |
| 21  | RSVD       | 22  | RSVD       | 23  | RSVD       |     | Module Key   |
|     | Module Key |     | Module Key |     | Module Key |     | Module Key   |
|     | Module Key |     | Module Key |     | Module Key | 32  | RSVD         |
| 33  | GND        | 34  | RSVD       | 35  | PE_TXP     | 36  | RSVD         |
| 37  | PE_TXN     | 38  | RSVD       | 39  | GND        | 40  | RSVD         |
| 41  | PE_RXP     | 42  | RSVD       | 43  | PE_RXN     | 44  | RSVD         |
| 45  | GND        | 46  | RSVD       | 47  | REFCLKP    | 48  | RSVD         |
| 49  | REFCLKN    | 50  | SUSCLK     | 51  | GND        | 52  | PERET#       |
| 53  | CLKREQ#    | 54  | BT_DISABLE | 55  | PE_WAKE#   | 56  | WLAN_DISABLE |
| 57  | GND        | 58  | SMB_DATA   | 59  | PE_TXP1    | 60  | SMB_CLK      |
| 61  | PE_TXN1    | 62  | SMB_ALTRT# | 63  | GND        | 64  | RSVD         |
| 65  | PE_RXP1    | 66  | RSVD       | 67  | PE_RXN1    | 68  | RSVD         |
| 69  | GND        | 70  | RSVD       | 71  | REFCLKP1   | 72  | +3.3V        |
| 73  | REFCLKN1   | 74  | +3.3V      | 75  | GND        |     | RSVD         |
| NH2 | RSVD       |     |            |     |            |     |              |

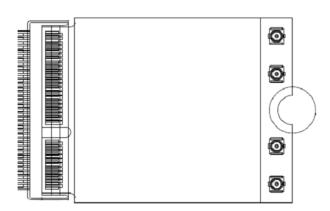

# **Power LED**

The Power LED lights up when the system is powered ON

# **HDD Activity LED**

This connection is linked to hard drive activity LED on the control panel. LED flashes when HDD is being accessed.

# **CHAPTER 4 AMI BIOS SETUP UTILITY**

This chapter provides users with detailed description how to set up basic system configuration through the AMIBIOS8 BIOS setup utility.

#### 4.1 **Starting**

To enter the setup screens, follow the steps below:

- Turn on the computer and press the <Del> key immediately.
- After you press the <Del> key, the main BIOS setup menu displays. You can access the other setup screens from the main BIOS setup menu, such as the Chipset and Power menus.

#### **Navigation Keys** 4.2

The BIOS setup/utility uses a key-based navigation system called hot keys. Most of the BIOS setup utility hot keys can be used at any time during the setup navigation process.

These keys include <F1>, <F2>, <Enter>, <ESC>, <Arrow> keys, and so on.

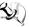

NOTE: Some of navigation keys differ from one screen to another.

| Hot Key                                                                                                    | Description                                                                                                    |  |  |  |  |
|----------------------------------------------------------------------------------------------------|----------------------------------------------------------------------------------------------------|--|--|--|--|
| ← →Left/Right                                                                                                   | The Left <arrow> keys allow you to select a setup screen.</arrow>                                                                                                    |  |  |  |  |
| ↑↓ Up/Down                                                                                                    | The Up and Down <arrow> keys allow you to select a setup screen or sub-screen.</arrow>                                                                                                    |  |  |  |  |
| +- Plus/Minus The Plus and Minus <arrow> keys allow you to change the field of a particular setup item.</arrow> |                                                                                                    |  |  |  |  |
| Tab                                                                                                    | The <tab> key allows you to select setup fields.</tab>                                                                                                    |  |  |  |  |
| F1                                                                                                    | The <f1> key allows you to display the General Help screen.</f1>                                                                                                    |  |  |  |  |
| F2                                                                                                    | The <f2> key allows you to Load Previous Values.</f2>                                                                                                    |  |  |  |  |
| F3                                                                                                    | The <f3> key allows you to Load Optimized Defaults.</f3>                                                                                                    |  |  |  |  |
| F4                                                                                                    | The <f4> key allows you to save any changes you have made and exit Setup. Press the <f4> key to save your changes.</f4></f4>                                                               |  |  |  |  |
| Esc                                                                                                    | The <esc> key allows you to discard any changes you have made and exit the Setup. Press the <esc> key to exit the setup without saving your changes.</esc></esc>                           |  |  |  |  |
| Enter                                                                                                    | The <enter> key allows you to display or change the setup option listed for a particular setup item. The <enter> key can also allow you to display the setup sub- screens.</enter></enter> |  |  |  |  |

29 Reference Documents

#### 4.3 Main Menu

When you first enter the Setup Utility, you will enter the Main setup screen. You can always return to the Main setup screen by selecting the Main tab. There are two Main Setup options. They are described in this section. The Main BIOS Setup screen is shown below.

#### • BIOS Information

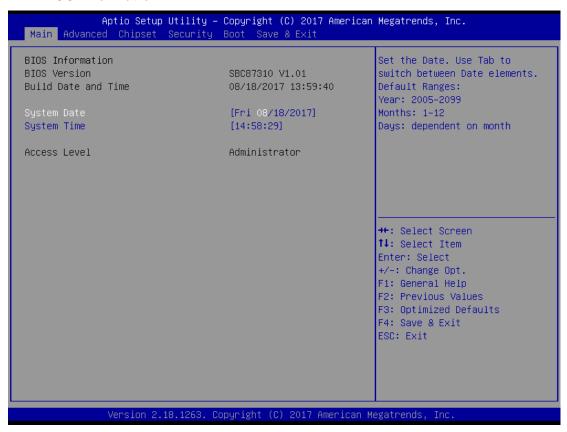

#### System Date/Time

Use this option to change the system date and time. Highlight System Date or System Time using the <Arrow> keys. Enter new values through the keyboard. Press the <Tab> key or the <Enter> keys to move between fields. The date must be entered in MM/DD/YY format. The time is entered in HH:MM:SS format.

30 AMI BIOS Setup Utility

# 4.4 Advanced Menu

The Advanced menu also allows users to set configuration of the CPU and other system devices. You can select any of the items in the left frame of the screen to go to the sub menus:

- CPU Configuration
- > SATA Configuration
- > USB Configuration
- Hardware Monitor
- > F81803 Super IO Configruation
- Trusted Computing
- Utility Configuration

For items marked with "▶", please press <Enter> for more options.

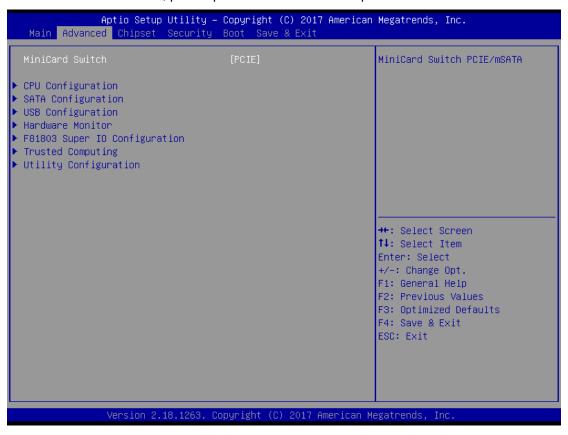

# MiniCard Switch

The item allows users to switch the mini PCIe interface to PCIE or SATA mode, default is PCIE mode. Users can insert Wi-Fi, 3G or LTE modules by PCIE mode, and insert mSATA storage device by SATA mode.

# • CPU Configuration

This screen shows the CPU Configuration, and you can change the value of the selected option.

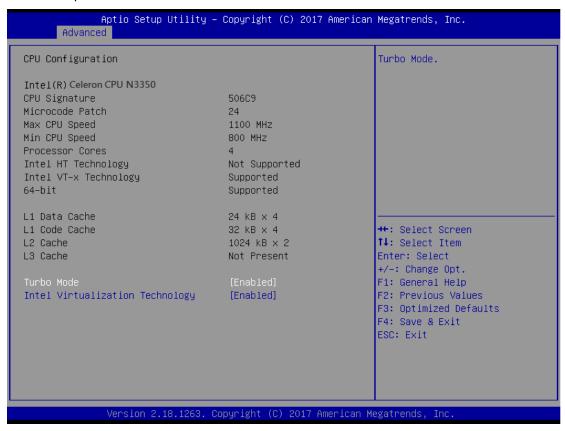

# Turbo Mode

To set the turbo mode automatically allowing processor cores to run faster than the rated operating frequency if they are operating below power, current, and temperature specification limits, default is set as enable mode.

# > Intel Virtualization Technology

Allows a hardware platform to run multiple operating systems separately and simultaneously, enabling one system to virtually function as several systems.

# • SATA Configuration

You can use this screen to select options for the SATA Configuration, and change the value of the selected option. A description of the selected item appears on the right side of the screen.

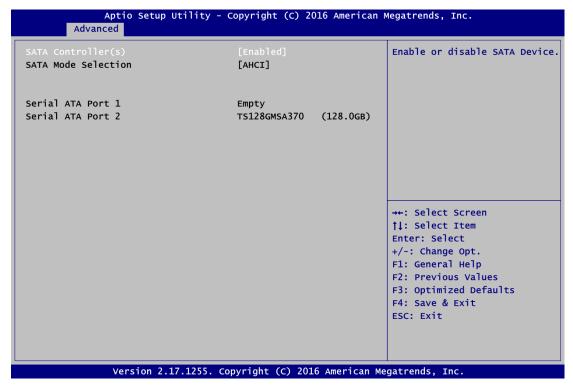

# Serial-ATA Controller(S)

Use this item to enable or disable the integrated SATA controllers. (Default: Enabled)

# Serial ATA Port 1

Enable or Disable SATA 1 Port

#### Serial ATA Port 2

Enable or Disable SATA 1 Port

# • USB Configuration

You can use this screen to select options for the USB Configuration, and change the value of the selected option.

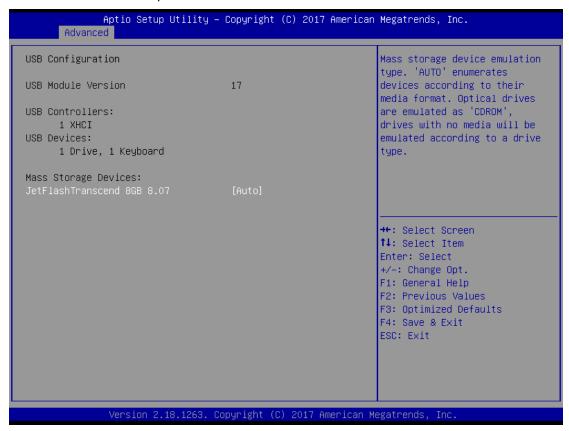

#### • USB Controllers & Devices:

Show the USB controller type and device of the platform.

# • Hardware Monitor

This screen shows the Hardware Health conditions.

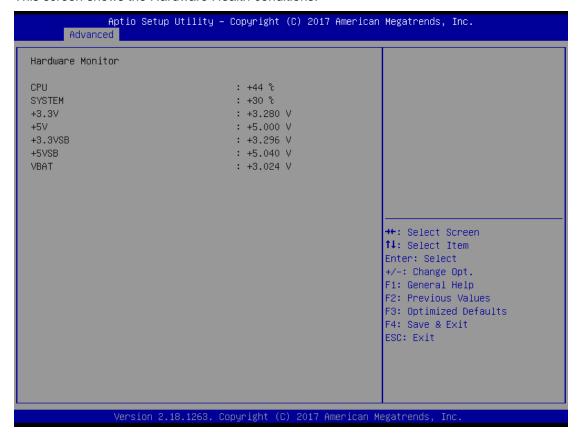

# • F81803 Super IO Configuration

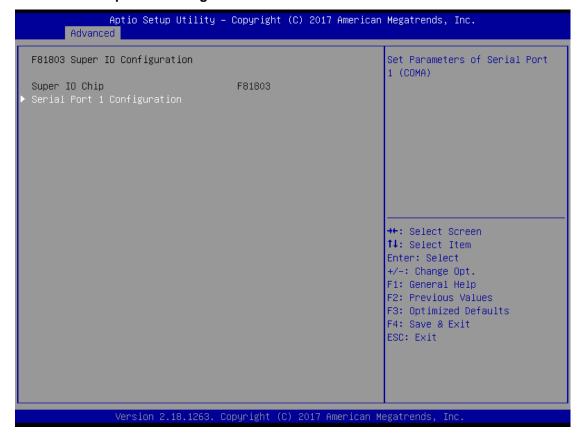

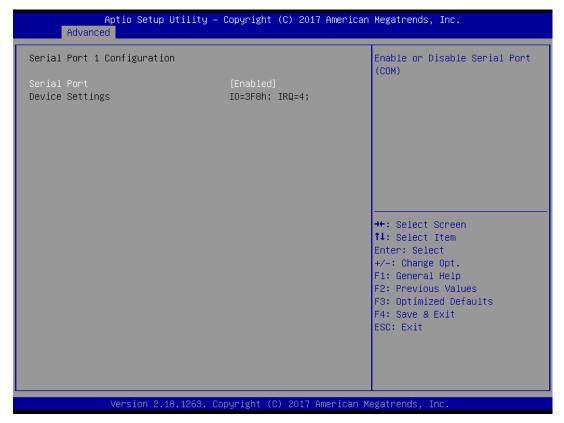

# Serial Port 1 Configuration

Adjust the seria port setting through this page.

# • Trust Computing

Users can use this screen to select Trust Computing rerlated configuration, OPS300 series supports TPM 2.0 feature.

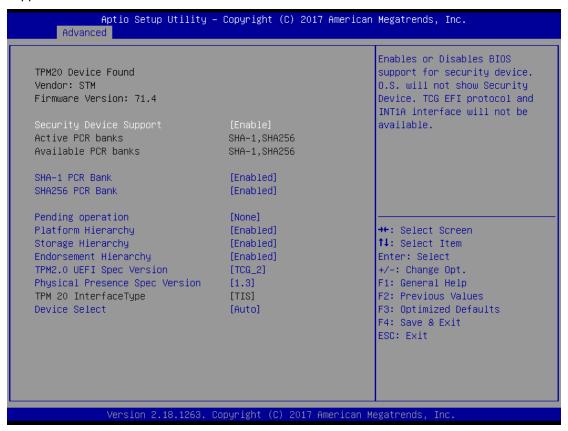

# Security Device Support

Enable or disable the security device function by this item.

# • Utility Configruation

You can use this screen to select options for the UAPI Configuration, and adjust the BIOS setting of BIOS flash utility.

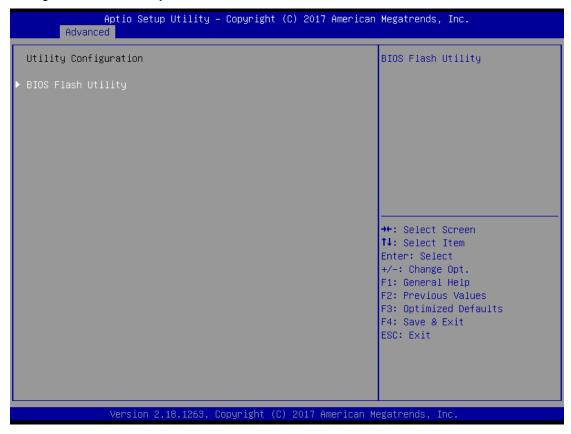

# 4.5 Chipset Menu

The Chipset menu allows users to change the advanced chipset settings. You can select any of the items in the left frame of the screen to go to the sub menus:

# • North Bridge

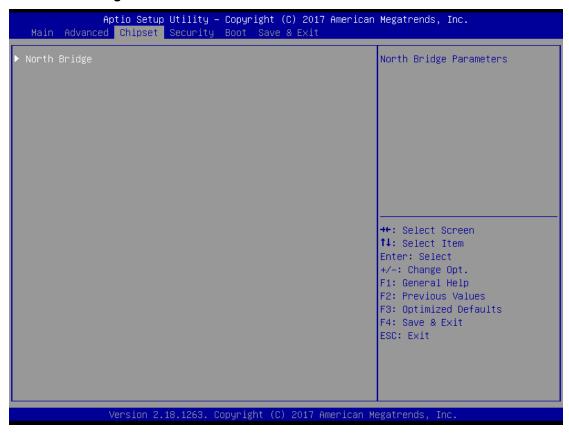

# Memory Information

#### Primary IGFX Boot Display

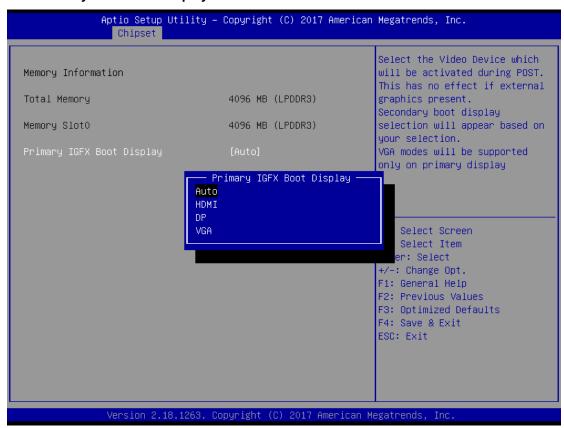

#### Memory Information

Memory configuration parameters

# Primary IGFX Boot Display

Select the video device which will be activated during POST. It has no effect if external graphics presents VGA modes will be supported only on primary display

# 4.6 Boot Menu

The Boot menu allows users to change boot options of the system. You can select any of the items in the left frame of the screen to go to the sub menus:

- Setup Prompt Timeout
- Boot up Num Lock State
- Quiet Boot
- Boot Option Priorities

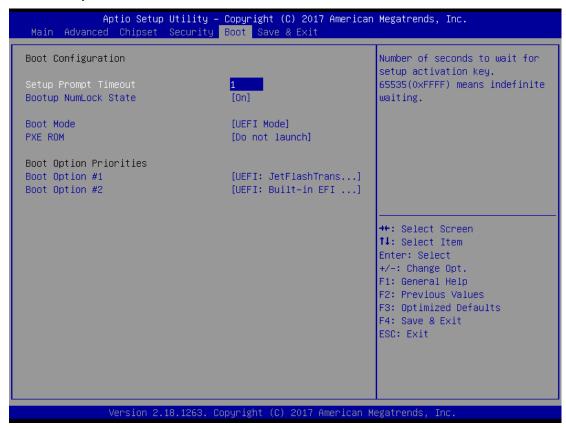

#### > Setup Prompt Timeout

Set the number of seconds to wait for Setup activation key.

#### Boot up Mum Lock State

Use this item to select the power-on state for the Mum Lock. The default setting is on.

#### Boot Mode

Use this item to select the UEFI or Legacy mode.

UEFI cannot support DOS.

LEGACY only supports DOS.

# **PXE ROM**

Use this item to the PXE Boot ROM, when starting up a system, means that the system tried to load an Operating System from the LAN, rather than from the hard drive.

# Boot Option Priorities

Sets the system boot order

# 4.7 Security Menu

The Security menu allows users to change the security settings for the system.

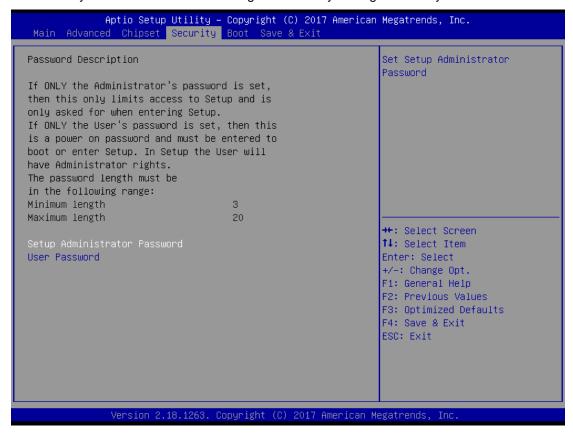

#### Administrator Password

This item indicates whether an administrator password has been set. If the Administrator password is set, BIOS will ask and wait for administrator password entered.

#### User Password

This item indicates whether a user password has been set. If the password is set, BIOS will ask and wait for User password entered

# 4.8 Save & Exit Menu

The Save & Exit menu allows users to load your system configuration with optimal or failsafe default values.

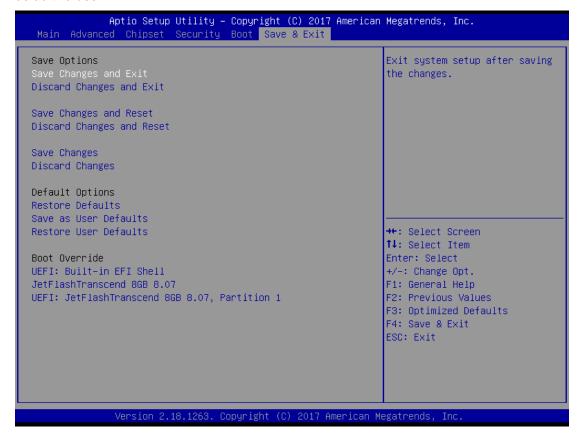

## > Save Changes and Exit

When you have completed the system configuration changes, select Save Changes and Exit from the Save & Exit menu and press <Enter>. Select Yes to save changes and exit BIOS Setup.

#### Discard Changes and Exit

This option provide quit Setup without making any permanent changes to the system configurationSelect Discard Changes and Exit from the Save & Exit menu and press <Enter>. Select Yes to discard changes and exit BIOS Setup.

#### Save Changes and Reset

When you have completed the system configuration changes, select this option to leave Setup and reboot the computer so the new system configuration parameters can take effect. Select Save Changes and Reset from the Save & Exit menu and press <Enter>. Select Yes to save changes and reset.

# Discard Changes and Reset

Select this option to quit Setup without making any permanent changes to the system configuration and reboot the computer. Select Discard Changes and Reset from the Save & Exit menu and press <Enter>. Select Yes to discard changes and reset.

# Save Changes

When you have completed the system configuration changes, select this option to save changes. Select Save Changes from the Save & Exit menu and press <Enter>. Select Yes to save changes.

### Discard Changes

Select this option to quit Setup without making any permanent changes to the system configuration. Select Discard Changes from the Save & Exit menu and press <Enter>. Select Yes to discard changes.

#### Restore Defaults

It automatically sets all Setup options to a complete set of default settings when you select this option. The Optimal settings are designed for maximum system performance, but may not work best for all computer applications. In particular, do not use the Optimal Setup options if your computer is experiencing system configuration problems. Select Restore Defaults from the save & Exit menu and press <Enter>.

#### Save as User Defaults

Select this option to save system configuration changes done so far as User Defaults. Select Save as User Defaults from the Save & Exit menu and press <Enter>.

# Restore User Defaults

It automatically sets all Setup options to a complete set of User Defaults when you select this option. Select Restore User Defaults from the Save & Exit menu and press <Enter>.

This page is intentionally left blank.

# APPENDIX A WATCHDOG TIMER

# **Watchdog Timer Setting**

-O 2E 30 -O 2F 00

After the system stops working for a while, it can be auto-reset by the Watchdog Timer. The integrated Watchdog Timer can be set up in the system reset mode by program.

| Using the Watchdog Function Start                                                   |
|-------------------------------------------------------------------------------------|
| 1.Enable configuration(Following is example to enable configuration by using debug) |
| -O 2E 87                                                                            |
| -O 2E 87                                                                            |
| 2. Select Logic device:                                                             |
| -O 2E 07                                                                            |
| -O 2F 07                                                                            |
| 3. WDT Device Enable                                                                |
| -O 2E 2B                                                                            |
| -O 2F 00                                                                            |
| -O 2E 30                                                                            |
| -O 2F 01                                                                            |
| 4. Activate WDT:                                                                    |
| -O 2E F0                                                                            |
| -O 2F 80                                                                            |
| 5. Set base timer:                                                                  |
| -O 2E F6                                                                            |
| -O 2F 0A →Set Reset Time (Ex. A: 10 Sec)                                            |
| 6. Set timer unit                                                                   |
| -O 2E F5                                                                            |
| -O 2F 71(1: Sec ; 9: Minute)                                                        |
| 7. Disable WDT                                                                      |

Watchdog Timer 47

This page is intentionally left blank.

48 Watchdog Timer